# RSA NetWitness Logs

Event Source Log Configuration Guide

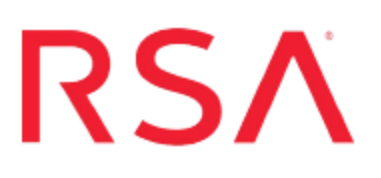

# **IBM Mainframe IPSec**

Last Modified: Monday, May 22, 2017

# **Event Source Product Information:**

**Vendor**: [IBM](http://www.ibm.com/us/) **Event Source**: Mainframe IPSec **Versions**: All **Platforms**: Mainframe z/OS v1.9, v1.10, v1.11, v1.12 and v1.13 **Additional Downloads**: TCPEXTR.cfg, TCPEXTR.trs, TCPSFTP.jcl and SFTPCMD.txt.IBMIPSEC

# **RSA Product Information:**

**Supported On**: NetWitness Suite 10.0 and later **Event Source Log Parser**: ibmmainframeipsec, **Collection Method**: File **Event Source Class.Subclass**: Host.Mainframe

# **Configure IBM Mainframe IPSec**

You can set up the IBM IPSec event source to send log information to the RSA NetWitness Suite platform using SFTP.

- I. Configure the IBM IPSec event source
- II. Set up the SFTP Agent
- III. Configure the Log Collector for File Collection

# **Configure the IBM IPSec Event Source**

Perform the following steps to configure the event source.

#### **To configure IBM Mainframe IPSec:**

- 1. Complete the following to download files from the RSA SecurCare Online (SCOL) web site:
	- a. Go to [https://knowledge.rsasecurity.com](https://knowledge.rsasecurity.com/) and log onto RSA SecurCare Online (SCOL).
	- b. Navigate to the **RSA NetWitness Suite Event Source Configuration Additional Downloads** page. SCOL displays available additional downloads.
	- c. Locate the IBM Mainframe IPSec entry in the list.
		- <sup>l</sup> Right-click on the **TCPEXTR.CFG** file and select **Save Target As…**. Complete the Save As dialog box and click **Save**.
		- <sup>l</sup> Right-click on the **TCPEXTR.TRS** file and select **Save Target As…**. Complete the Save As dialog box and click **Save**.
		- <sup>l</sup> Right-click on the **TCPSFTP.jcl** file and select **Save Target As…**. Complete the Save As dialog box and click **Save**.
		- <sup>l</sup> Right-click on the **SFTPCMD.txt.IBMIPSEC** file and select **Save Target As…**. Complete the Save As dialog box and click **Save**.
- 2. rename SFTPCMD.txt.IBMIPSEC to SFTPCMD before uploading to the mainframe. Then follow the instructions in the file.

For reference, here are the instructions that appear in the SFTPCMD file:

This SFTP script is called by the SFTP step in your JCL to send the audit data to the RSA appliance. It is critical that ONLY the command portion of this document is used for the SFTP script file for the z/OS device to execute the SFTP script correctly. In the statements below, replace:

- 'ipsec\_10.100.255.255' with the source directory that the z/OS device event source uses to communicate to RSA NetWitness Suite.

- '/u/ipsec/ascii.zOS\_device.data' with your Unix HFS directory and file name.

These SFTP commands will be copied from MVS to a Unix HFS shell script that will be used by BPXBATCH to control your SFTP.

- 3. To configure the JCL for your site naming conventions, follow these steps:
	- a. Set up the job cards.
	- b. To change the dataset name to match your site's conventions, set the following fields:
		- In the **SMFIN** field, specify the SMF dataset to be processed by TCPEXTR.
		- In the **SMFOUT** field, specify the sequential file generated by TCPEXTR to be used as input to the **SFTP Step**.
		- (Optional) In the **CONFIG** field, specify the dataset containing the configuration file, or change the DD statement to //**CFG DD DUMMY**.
		- For the **TCPSFTP** JCL, follow the instructions in the JCL and in SFTPCMD.
	- c. Decompress the **TCPEXTR.TRS** file.

**Note: TCPEXTR.trs** is a "TERSED" file containing the **TCPEXTR** program. This file is similar to a .zip file. You must use the IBM TRSMAIN program to decompress this file. This program is available from [www.ibm.com.](http://www.ibm.com/) When uploading the .trs file from a workstation, pre-allocate a file with the following DCB attributes: **DSORG=PS**, **RECFM=FB**, **LRECL= 1024**, **BLKSIZE=6144**. The file transfer type must be binary and not text. The following is a sample JCL for unloading the TCPEXTR.TRS file into a PDS containing the TCPEXTR program:

```
//UNLOAD JOB (T,JXPO,JKSD0093),TEST, 
// MSGCLASS=P, 
// REGION=0M 
//************************************************************
******* 
//SET1 SET INFILE='YOUR_HIGH_LEVEL.TCPEXTR.TRS', 
// OUTFILE='YOUR_HIGH_LEVEL.TCPEXTR.LINKLIB' 
//DEL EXEC PGM=IEFBR14 
//DD1 DD DISP=(MOD,DELETE),DSN=&OUTFILE, 
// UNIT=SYSDA, 
// SPACE=(CYL,(10,10)) 
//UNLOAD EXEC PGM=TRSMAIN,REGION=0K, 
// TIME=1440, 
// PARM='UNPACK' 
//SYSPRINT DD SYSOUT=*,DCB=(LRECL=133,BLKSIZE=12901,RECFM=FBA)
//INFILE DD DISP=SHR,DSN=&INFILE 
//OUTFILE DD DISP=(MOD,CATLG,DELETE),DSN=&OUTFILE, 
// SPACE=(CYL,(10,10,5),RLSE), 
// UNIT=SYSDA 
//
```
# **Set Up the SFTP Agent**

To set up the SFTP Agent Collector, download the appropriate PDF from RSA Link:

- To set up the SFTP agent on Windows, see Install and [Update](https://community.rsa.com/docs/DOC-53125) SFTP Agent
- To set up the SFTP agent on Linux, see [Configure](https://community.rsa.com/docs/DOC-53124) SA SFTP Agent shell script

# **Configure the Log Collector for File Collection**

Perform the following steps to configure the Log Collector for File collection.

#### **To configure the Log Collector for file collection:**

- 1. In the **NetWitness** menu, select **Administration** > **Services**.
- 2. In the Services grid, select a Log Collector, and from the Actions menu, choose **View** > **Config** > **Event Sources**.
- 3. Select **File/Config** from the drop-down menu.

The Event Categories panel displays the File event sources that are configured, if any.

4. In the Event Categories panel toolbar, click **+**.

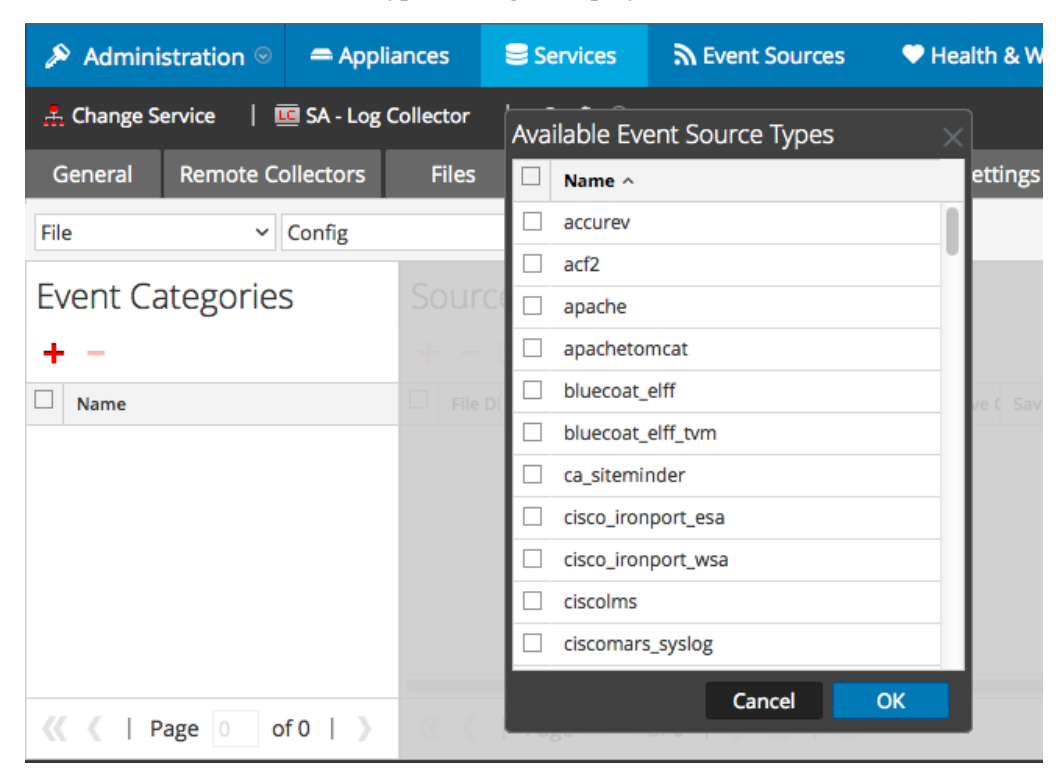

The Available Event Source Types dialog is displayed.

5. Select the correct type from the list, and click **OK**.

Select **ibmmainframeipsectvm** from the **Available Event Source Types** dialog.

The newly added event source type is displayed in the Event Categories panel.

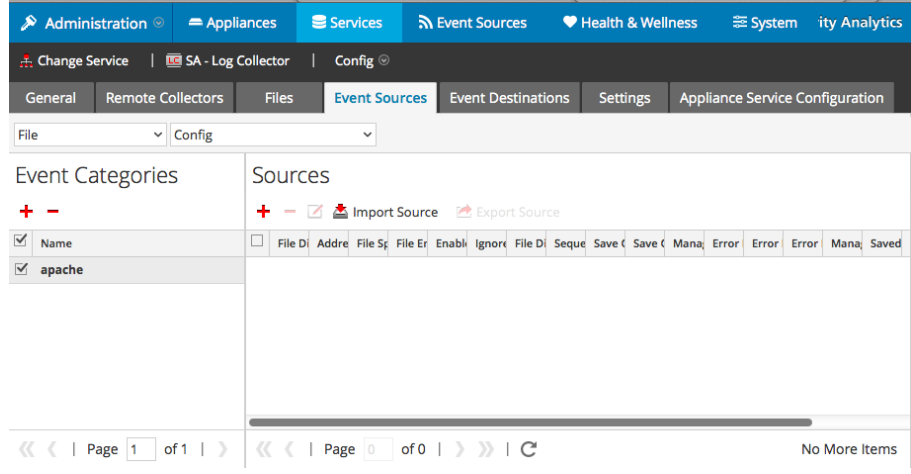

6. Select the new type in the Event Categories panel and  $click + in$  the Sources panel toolbar.

The Add Source dialog is displayed.

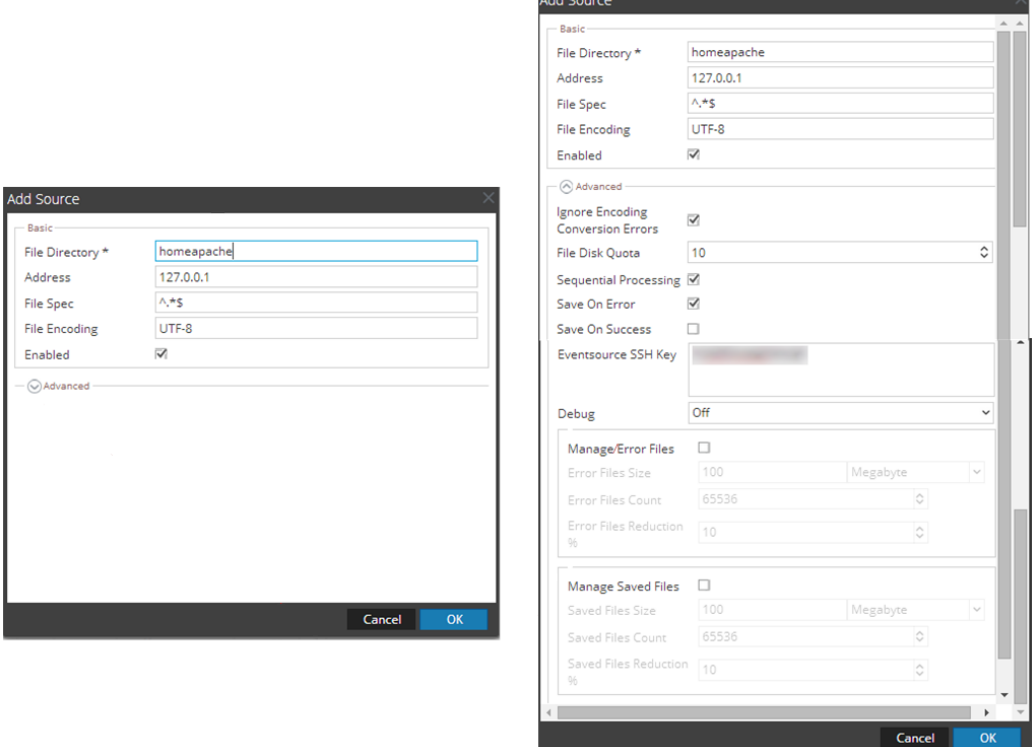

- 7. Add a File Directory name, modify any other parameters that require changes, and click **OK**.
- 8. Stop and Restart File Collection. After you add a new event source that uses file collection, you must stop and restart the NetWitness File Collection service. This is necessary to add the key to the new event source.

Copyright © 2017 EMC Corporation. All Rights Reserved.

### **Trademarks**

RSA, the RSA Logo and EMC are either registered trademarks or trademarks of EMC Corporation in the United States and/or other countries. All other trademarks used herein are the property of their respective owners.